**คู่มือสำหรับระบบโฆษณา AUTO การใช้งานระบบสารสนเทศสำนักงานคณะกรรมการอาหารและยา ภาค 2 วิธีการใช้งานระบบมอบอำนาจระบบโฆษณา**

Guideline for Industry : User Manual of Thai FDA Skynet Volume 2 Procedure for Medicinal Product's System

**ภาคผนวก 8 ระบบโฆษณา AUTO โรคศิลปะ (ทุกประเภทรายการ)**

ฉบับปรับปรุงที่ A8-20230608

โปรดตรวจสอบรายละเอียดคู่มือฉบับล่าสุดได้ที่ http://www.fda.[moph](http://www.fda.moph.go.th/sites/Drug).go.th/sites/Drug

> จัดทำโดย งานเทคโนโลยีสารสนเทศด้านยา กลุ่มพัฒนาระบบ กองยา สำนักงานคณะกรรมการอาหารและยา

#### สารบัญ

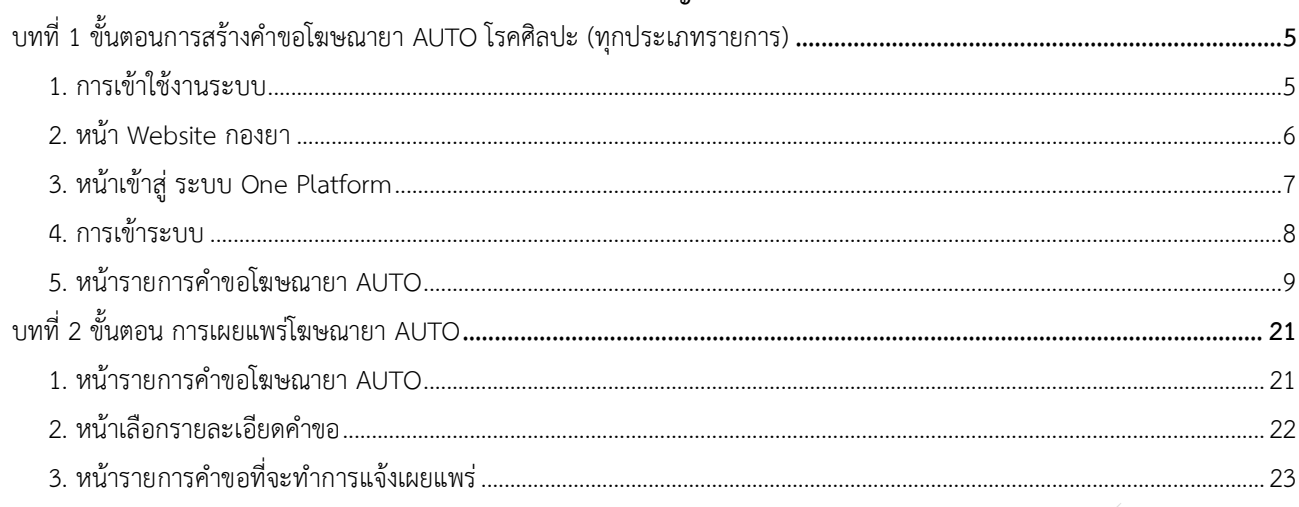

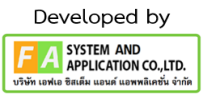

# ประวัติการแก้ไขปรับปรุงภาคผนวก 11

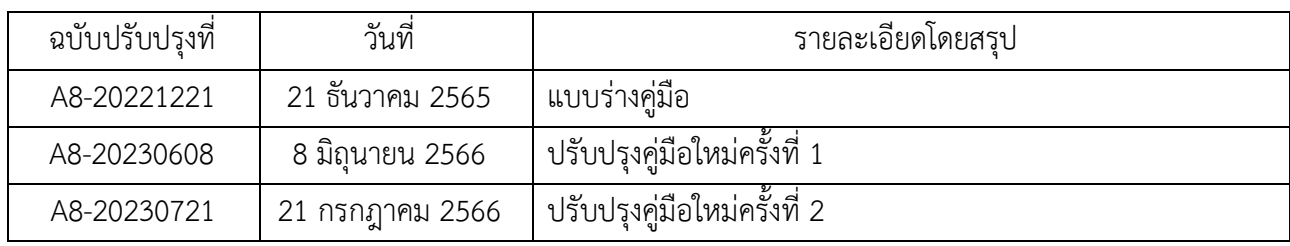

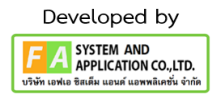

# สารบัญรูปภาพ

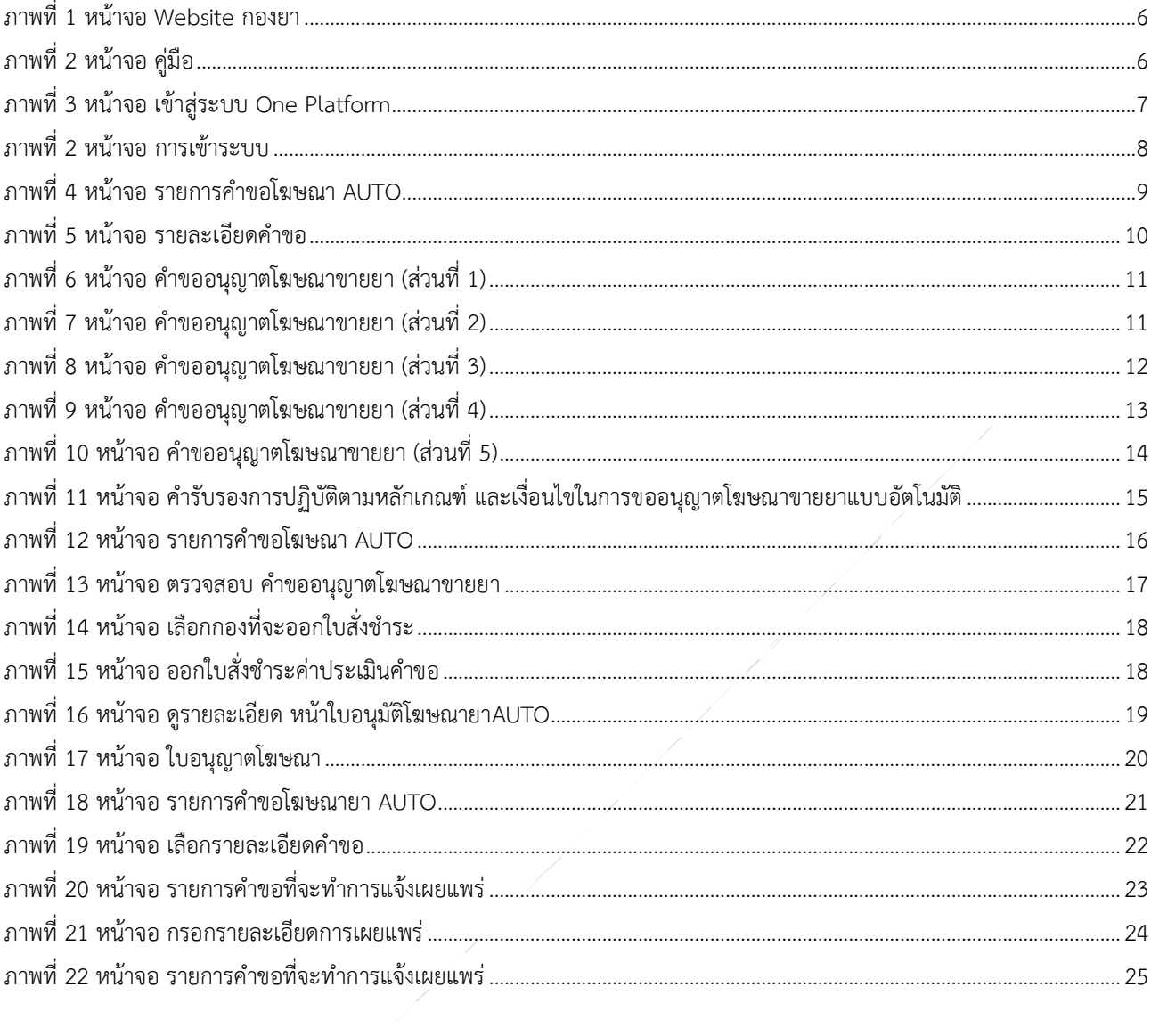

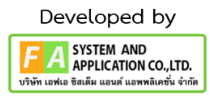

# **บทที่1 ขั้นตอนการสร้างคำขอโฆษณายา AUTO โรคศิลปะ (ทุกประเภทรายการ)**

### <span id="page-4-1"></span><span id="page-4-0"></span>**1. การเข้าใช้งานระบบ**

ข้อกำหนดการเข้าใช้งานระบบ E-Submission

1.1 สร้างบัญชีผู้ใช้งานระบบผ่าน Digital ID

สร้างบัญชีผู้ใช้งานระบบ Digital ID ผ่านระบบของสำนักงานพัฒนารัฐบาลดิจิทัล (องค์การมหาชน) (สพร.) <https://www.dga.or.th/> (หากมีปัญหาในการสมัครเพื่อสร้างบัญชีผู้ใช้งาน โปรดติดต่อ [contact@dga.or.th](mailto:contact@dga.or.th) หรือ โทร 0 2612 6060)

1.2 ยื่นหนังสือแจ้งความประสงค์เข้าใช้ระบบสารสนเทศ (ตามแบบฟอร์ม) และหลักฐานประกอบยื่นหนังสือ แจ้งความประสงค์เข้าใช้ระบบสารสนเทศ (ตามแบบฟอร์ม) และหลักฐานประกอบเพื่อขอสิทธิ์เข้าใช้ระบบงานของแต่ ละหน่วยงานแต่ละผลิตภัณฑ์ ที่สำนักงานคณะกรรมการอาหารและยา (ยื่นแค่ครั้งเดียว จนกว่าหนังสือมอบอำนาจ จะหมดอายุ)

1.3 ทดสอบการใช้งานผ่านทางเว็บไซต์ <https://www.fda.moph.go.th/sites/drug/Pages/Main.aspx>

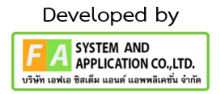

#### <span id="page-5-0"></span>**2. หน้า Website กองยา**

ผู้ประกอบการดำเนินการเข้า Website กองยา จากนั้นจะมี **"คู่มือผู้ประกอบการ"** ให้ผู้ประกอบการทำการ กดได้เลย

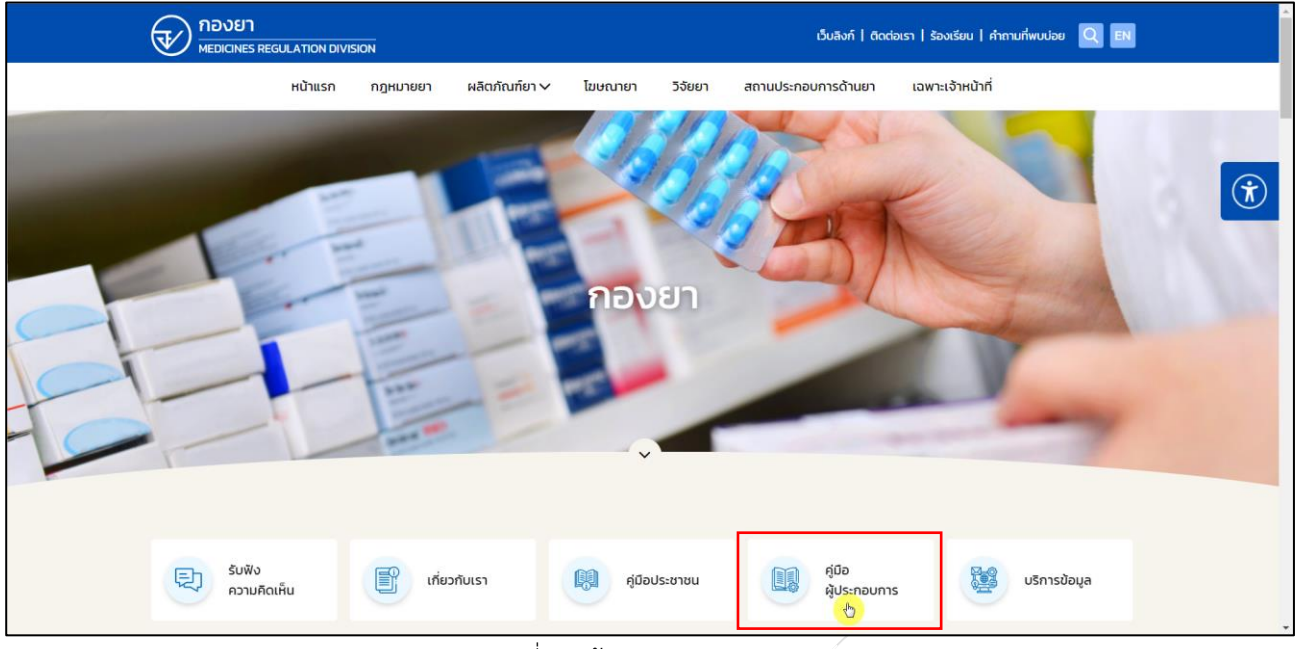

ภาพที่ 1 หน้าจอ Website กองยา

<span id="page-5-1"></span>เมื่อผู้ประกอบการดำเนินการเข้ามาถึงหน้าคู่มือแล้ว ให้ผู้ประกอบการกดที่ **"คู่มือสำหรับผู้ประกอบการ"**

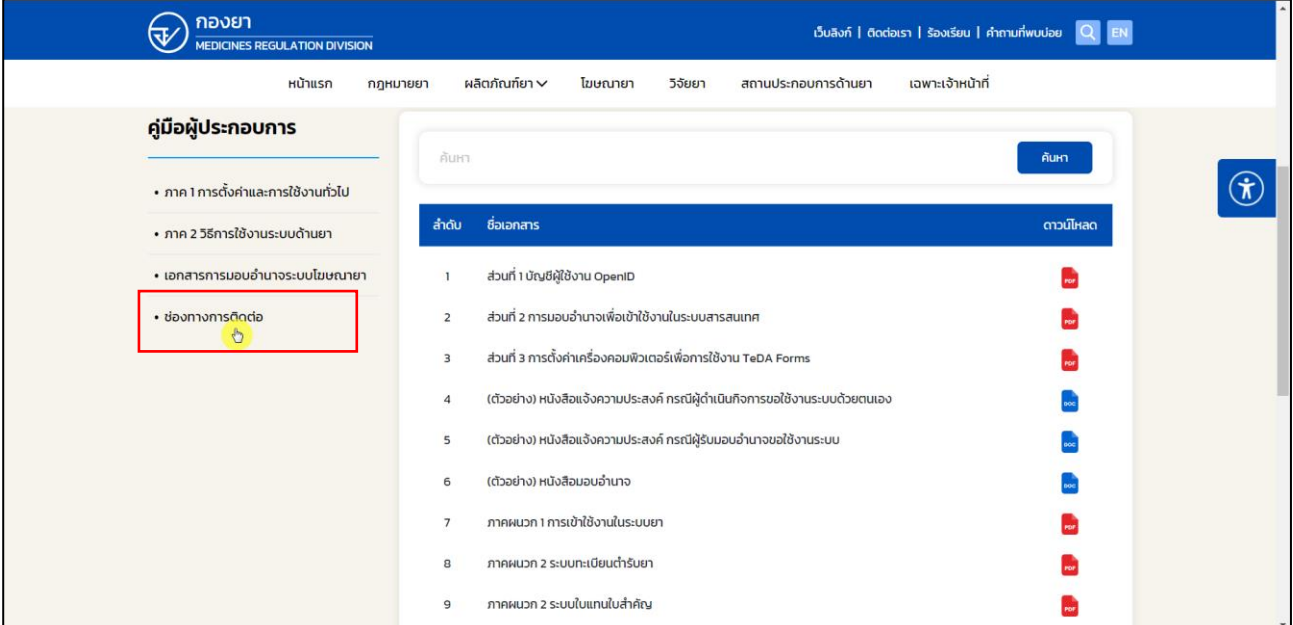

<span id="page-5-2"></span>ภาพที่ 2 หน้าจอ คู่มือ

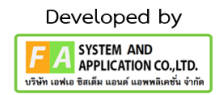

# <span id="page-6-0"></span>**3. หน้าเข้าสู่ ระบบ One Platform**

ผู้ประกอบการมาที่หน้า คู่มือสำหรับผู้ประกอบการแล้ว ให้ดำเนินการกดที่ **"One Platform"**

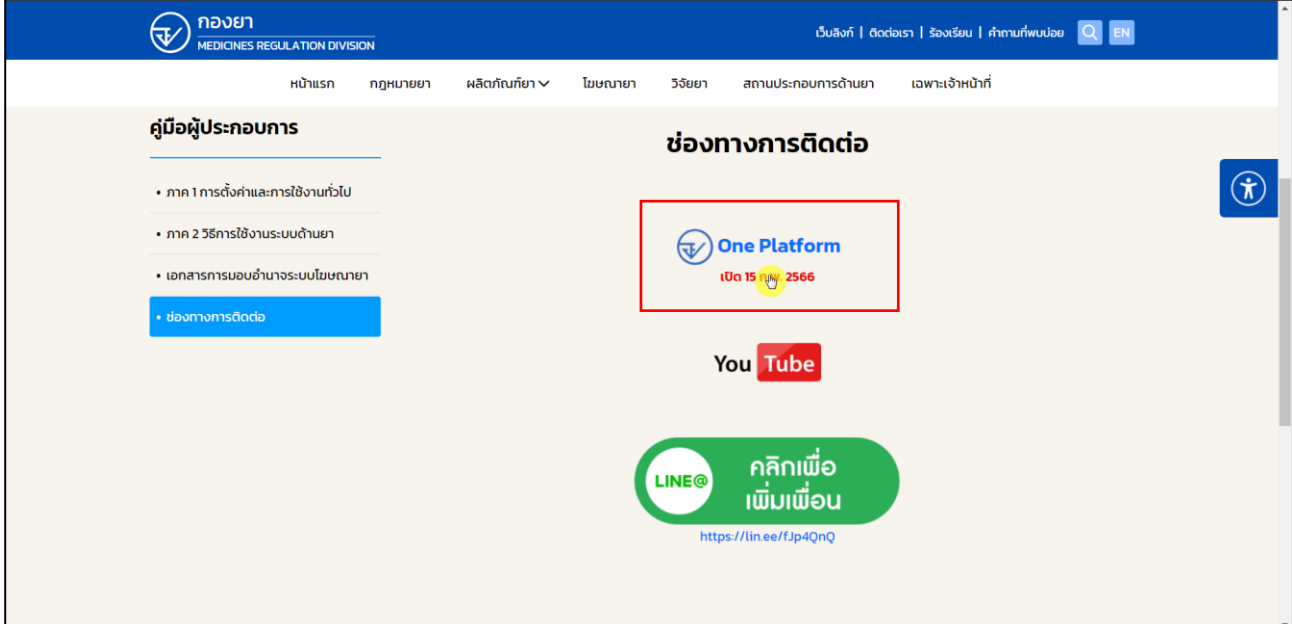

<span id="page-6-1"></span>ภาพที่ 3 หน้าจอ เข้าสู่ระบบ One Platform

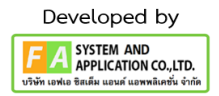

### <span id="page-7-0"></span>**4. การเข้าระบบ**

ผู้ประกอบการที่ดำเนินการมอบอำนาจเรียบร้อยแล้ว สามารถเข้าใช้งานได้ โดยไปที่เว็บไซต์ [privus.fda.moph.go.th](https://privus.fda.moph.go.th/) และเลือกส่วนบริการของ "ผู้ประกอบการ"แล้วจึงดำเนินการ Login เข้าสู่ระบบ โดยใช้บัญชีผู้ใช้งาน และรหัสผ่านที่ได้สมัครไว้แล้ว หากลืมบัญชีผู้ใช้งานหรือรหัสผ่าน โปรดติดต่อ 0 2612 6060 แล้วแจ้งว่า ลืมบัญชี/รหัสผ่านของDigital ID

<span id="page-7-1"></span>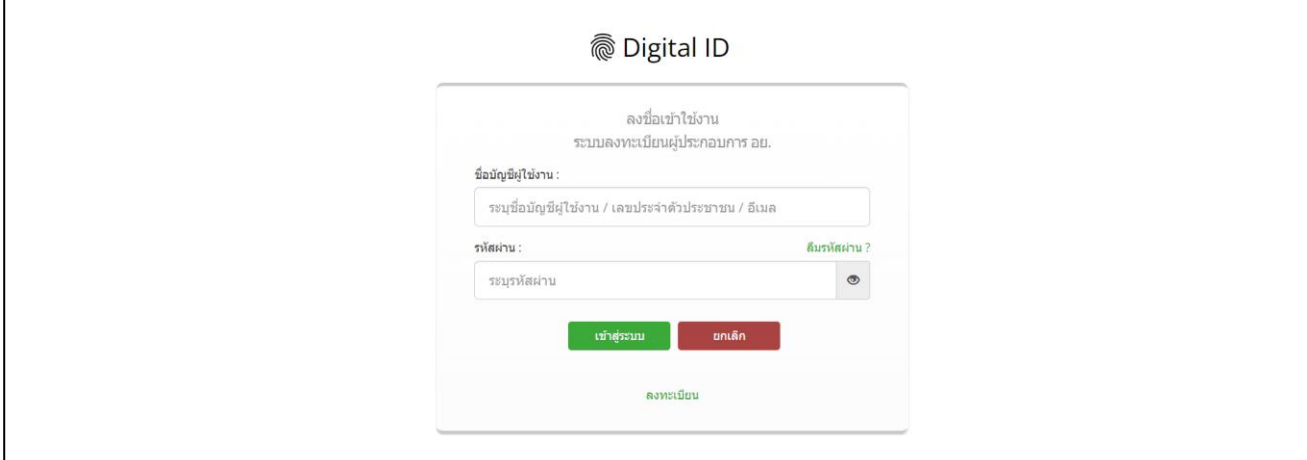

ภาพที่ 4 หน้าจอ การเข้าระบบ

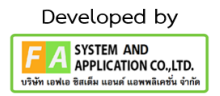

#### <span id="page-8-0"></span>**5. หน้ารายการคำขอโฆษณายา AUTO**

เมื่อผู้ประกอบการได้ดำเนินการมาที่หน้ารายการคำขอแล้ว ให้ผู้ประกอบการดำเนินการ กดที่**"ยื่นคำขอ"**

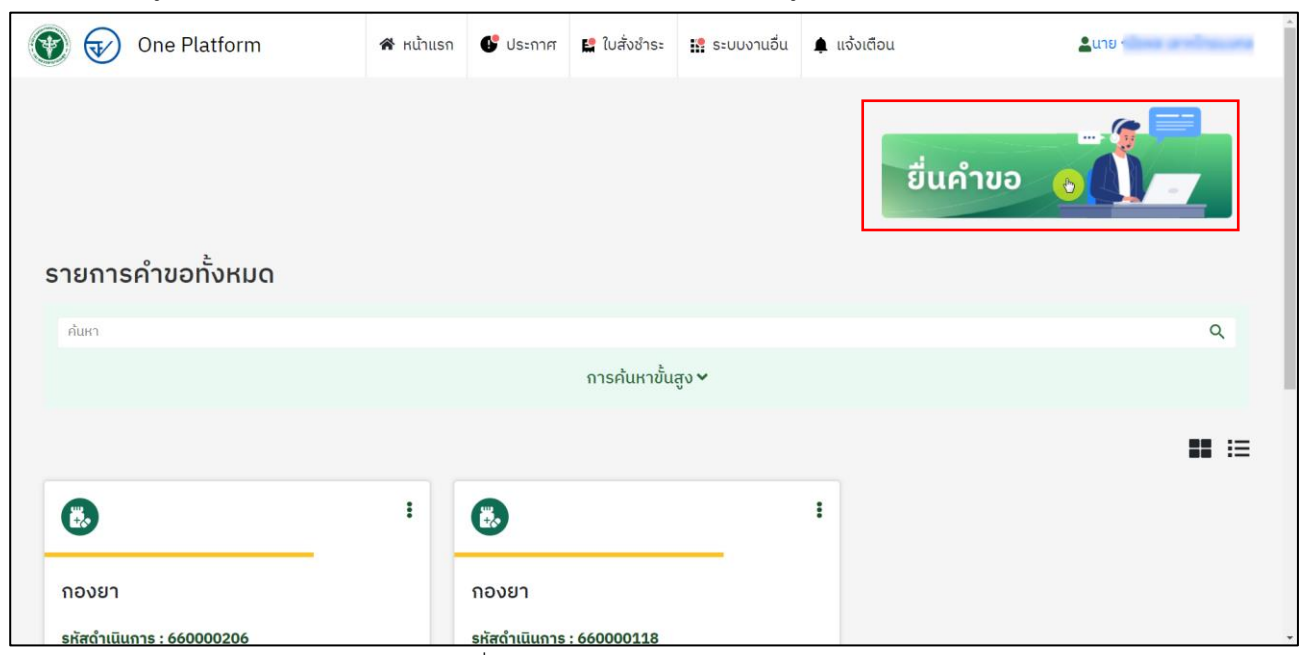

<span id="page-8-1"></span>ภาพที่ 5 หน้าจอ รายการคำขอโฆษณา AUTO

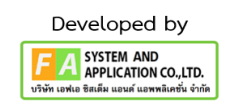

#### **6. หน้าเลือกรายละเอียดคำขอ**

เมื่อผู้ประกอบการได้ดำเนินการมาถึงหน้ารายละเอียดคำขอแล้ว ให้ผู้ประกอบการดำเนินการเลือกข้อมูลตาม หัวข้อดังนี้

- 1. เลือก ผู้ประกอบการ
- 2. เลือก ชื่อระบบ
- 3. เลือก ชื่อกระบวนการ

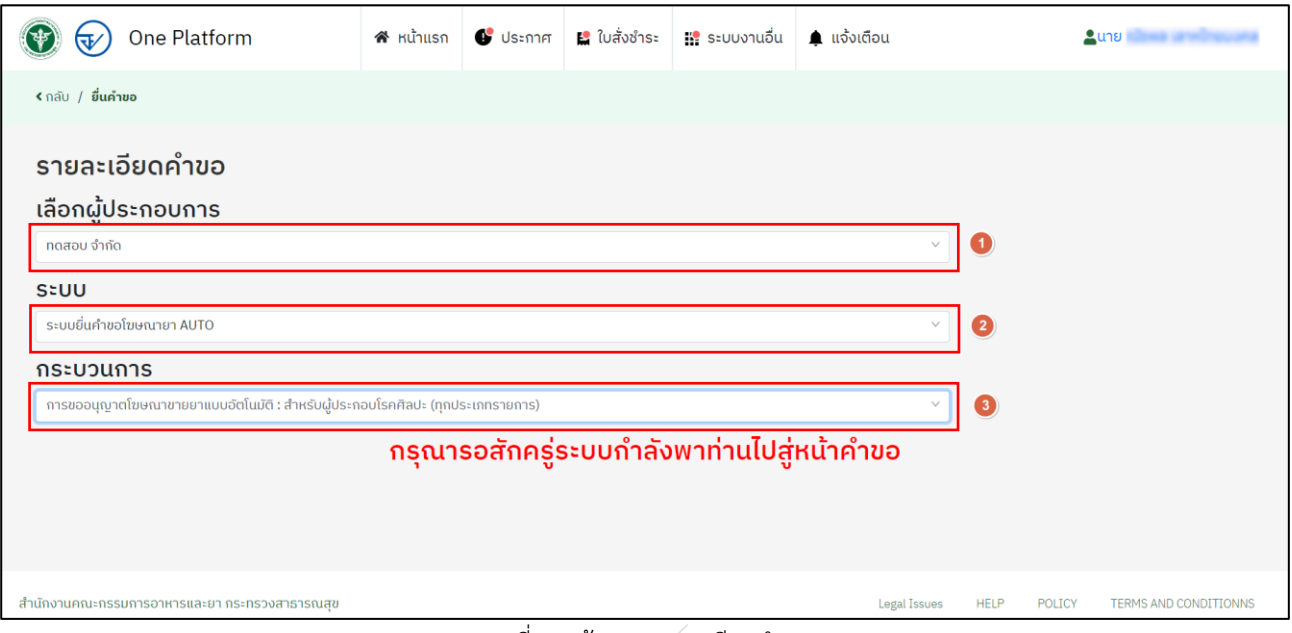

#### <span id="page-9-0"></span>ภาพที่ 6 หน้าจอ รายละเอียดคำขอ

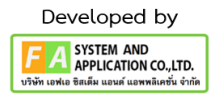

#### **7. หน้าคำขออนุญาตโฆษณาขายยา**

เมื่อผู้ประกอบการได้ดำเนินการมาที่หน้าสร้างคำขอแล้ว ให้ผู้ประกอบการเลือก/กรอกข้อมูลรายละเอียดตาม คำขอดังนี้

### **ส่วนที่ 1**

1.) ให้ผู้ประกอบการเลือก เลขอ้างอิง (ระบบจะดึงเลขอ้างอิงให้ท่านเลือก จากการมอบอำนาจจากเจ้าหน้าที่)

2.) ให้ผู้ประกอบการ เลือก ผู้รับมอบอำอาจ (กรณีนิติบุลคล)/กรณีบุลคลธรรมดา

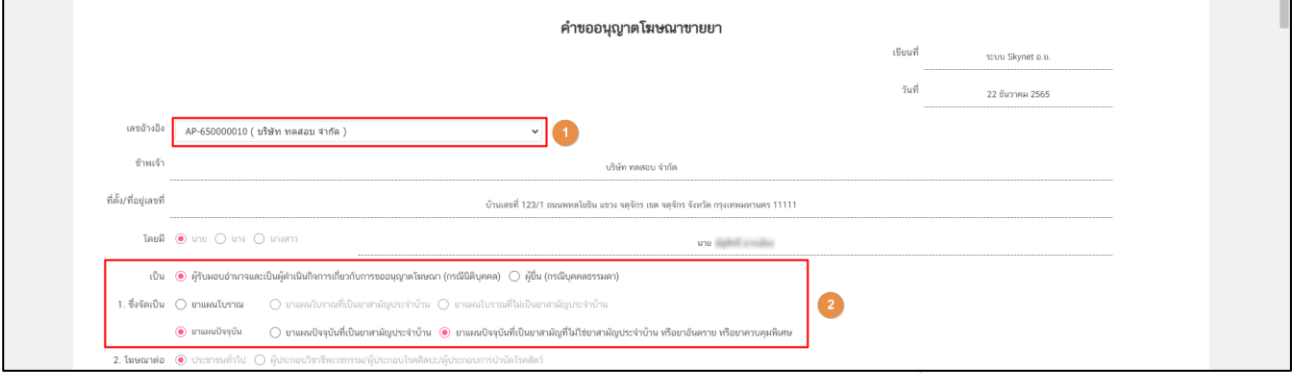

#### ภาพที่ 7 หน้าจอ คำขออนุญาตโฆษณาขายยา (ส่วนที่ 1)

### <span id="page-10-0"></span>**ส่วนที่ 2**

1.) ผู้ประกอบการดำเนินการระบุเอกสารประกอบการ/เอกสารคำขอโฆษณา

<span id="page-10-1"></span>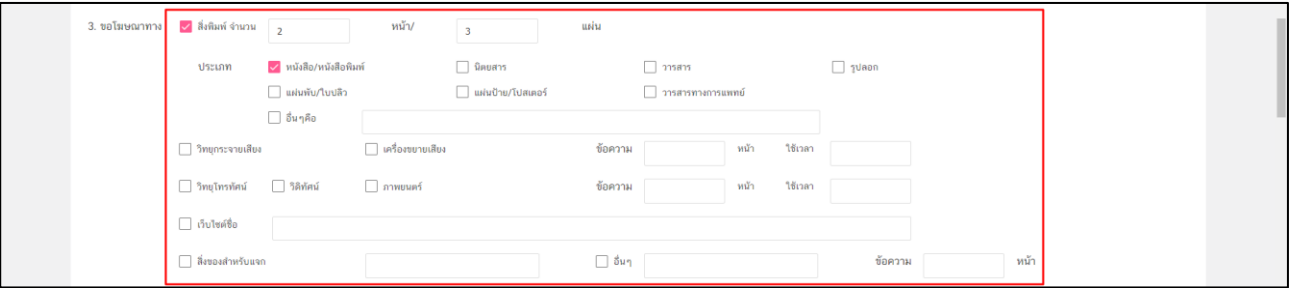

ภาพที่ 8 หน้าจอ คำขออนุญาตโฆษณาขายยา (ส่วนที่ 2)

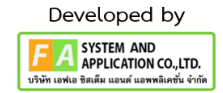

# **ส่วนที่ 3**

1.) ให้ผู้ประกอบการดำเนินการระบุเอกสารประกอบการ/เอกสารคำขอโฆษณา

2.) ถ้าผู้ประกอบการการมีเว็บไซต์เพิ่มเติม ให้ผู้ประกอบการกรอกหัวข้อที่ 5 โดย กรอก ลิงค์ URL ของเว็บ ไซต์หรือชื่อเว็บไซต์หรือ ถ้าต้องการกรอก สิ่งพิมพ์เพิ่มเติม ให้ดำเนินการ กรอกข้อมูล ข้อที่ 6 เพิ่มเติมได้เลย

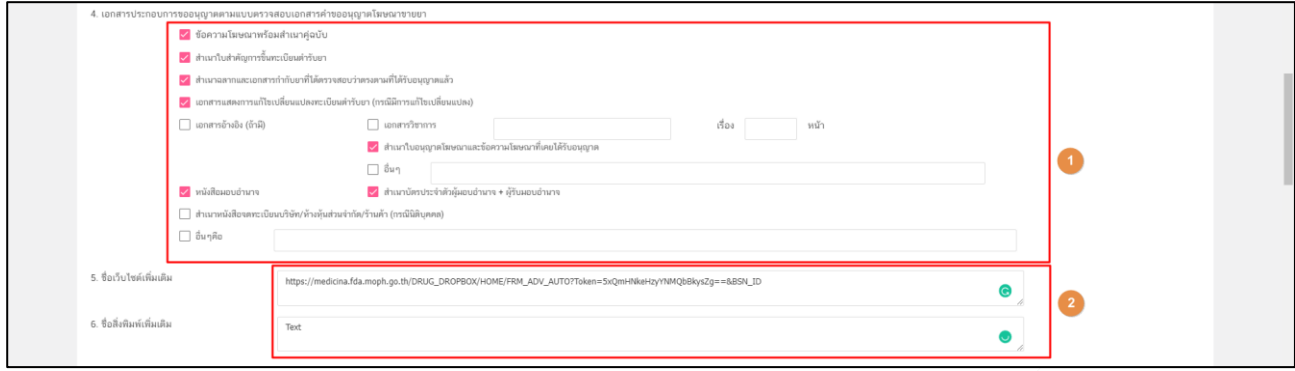

<span id="page-11-0"></span>ภาพที่ 9 หน้าจอ คำขออนุญาตโฆษณาขายยา (ส่วนที่ 3)

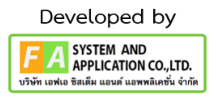

### **ส่วนที่ 4**

1. ผู้ประกอบการตรวจสอบความถูกต้องของรายการทะเบียน

- 1.1. เลขทะเบียน
- 1.2. ชื่อยา
- 1.3. ประเภทยา

2. ให้ทำการเลือกรายการสิ่งของสำหรับแจก **สำหรับหรับยาที่ไม่ใช่ยาควบคุมพิเศษ** หลังจากผู้ประกอบการ เลือกได้แล้ว ให้ดำเนินการ **กดที่"เพิ่มรายการ"**

3. ให้ทำการเลือกรายการสิ่งที่ของสำหรับแจก **สำหรับหรับยายาควบคุมพิเศษ** หลังจากผู้ประกอบการเลือก ได้แล้ว ให้ดำเนินการ **กดที่"เพิ่มรายการ"**

4. ถ้าผู้ประกอบการต้องการ **ลบ** รายการที่ผู้ประกอบการเลือกผิดมาได้โดยกด**"ลบ"** ในที่ด้านท้ายของ รายการที่ท่านเลือก

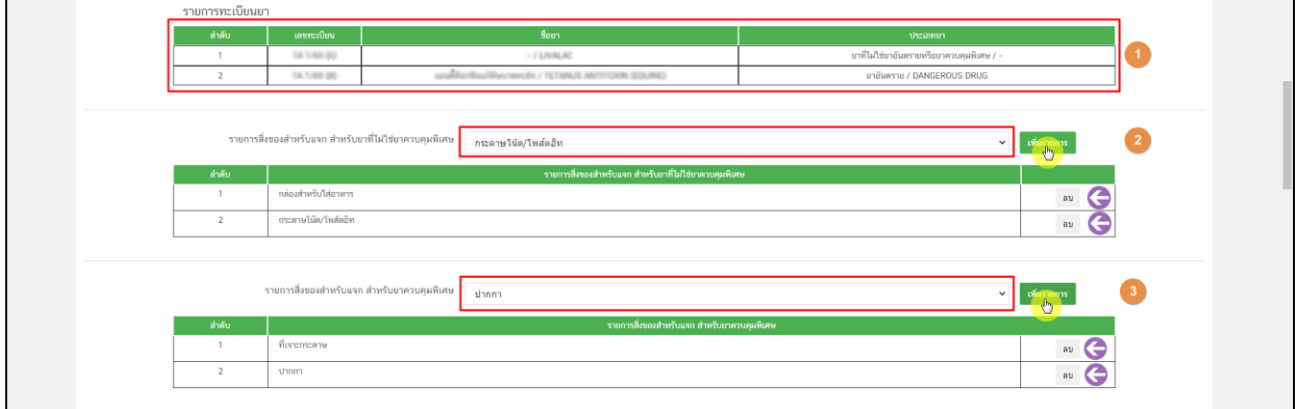

<span id="page-12-0"></span>ภาพที่ 10 หน้าจอ คำขออนุญาตโฆษณาขายยา (ส่วนที่ 4)

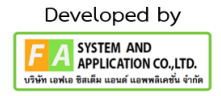

# **ส่วนที่ 5**

1. ให้ผู้ประกอบการดำเนินการแนบไฟล์เอกสารที่ท่านต้องการ หลังจากผู้ประกอบการอัพโหลดไฟล์แล้ว ให้ผู้ประกอบการดำเนินการ กด **"Upload"** เพื่อดำเนินการ บันทึกไฟล์ ของท่าน **โดย (ขนาดไฟล์ที่ท่านต้องการแนบ ต้องไม่เกิน 20MB)**

2. เมื่อผู้ประกอบการ กรอกข้อมูลหน้าสร้างคำขอครบถ้วนแล้ว ให้ผู้ประกอบการกด**"ยืนยัน"**

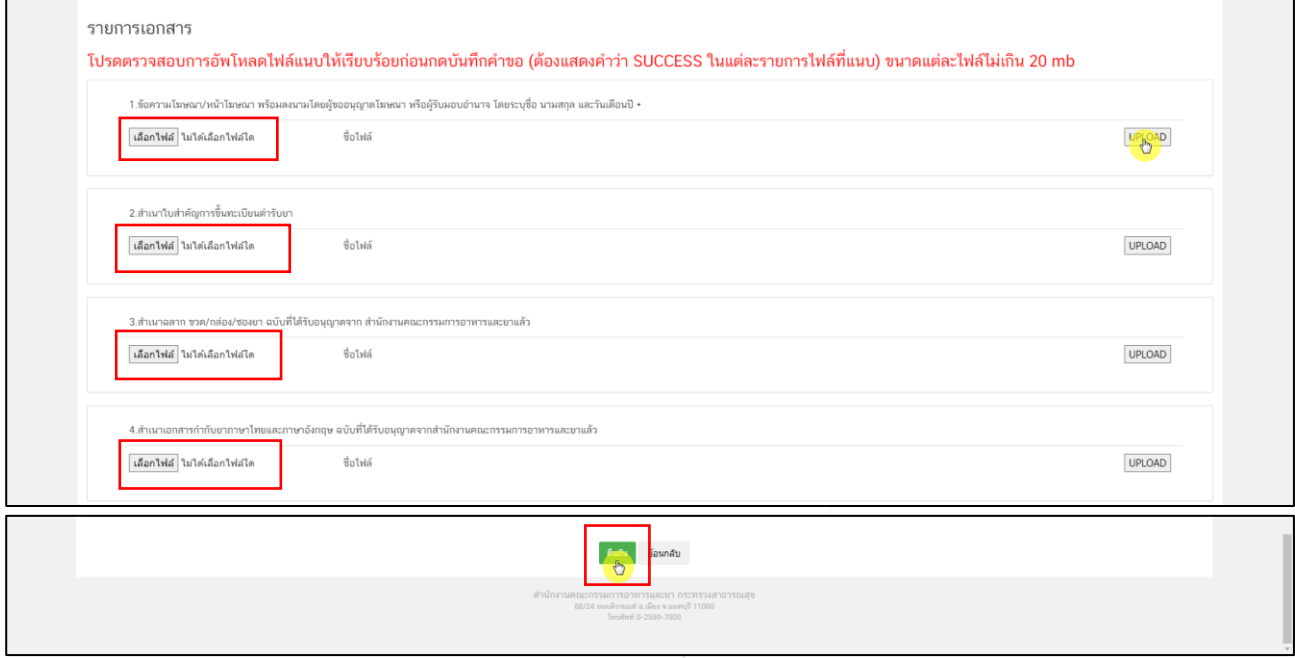

<span id="page-13-0"></span>ภาพที่ 11 หน้าจอ คำขออนุญาตโฆษณาขายยา (ส่วนที่ 5)

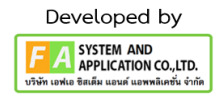

# **8. หน้าคำรับรองการปฏิบัติตามหลักเกณฑ์ และเงื่อนไขในการขออนุญาตโฆษณาขายยาแบบอัตโนมัติ**

ผู้ประกอบการอ่าน คำรับรองให้ครบถ้วน ก่อนกด **"ยินยอม" หรือ "ไม่ยินยอม"** แล้วทำการกด

#### **"ยืนยันการสร้างคำขอ"**

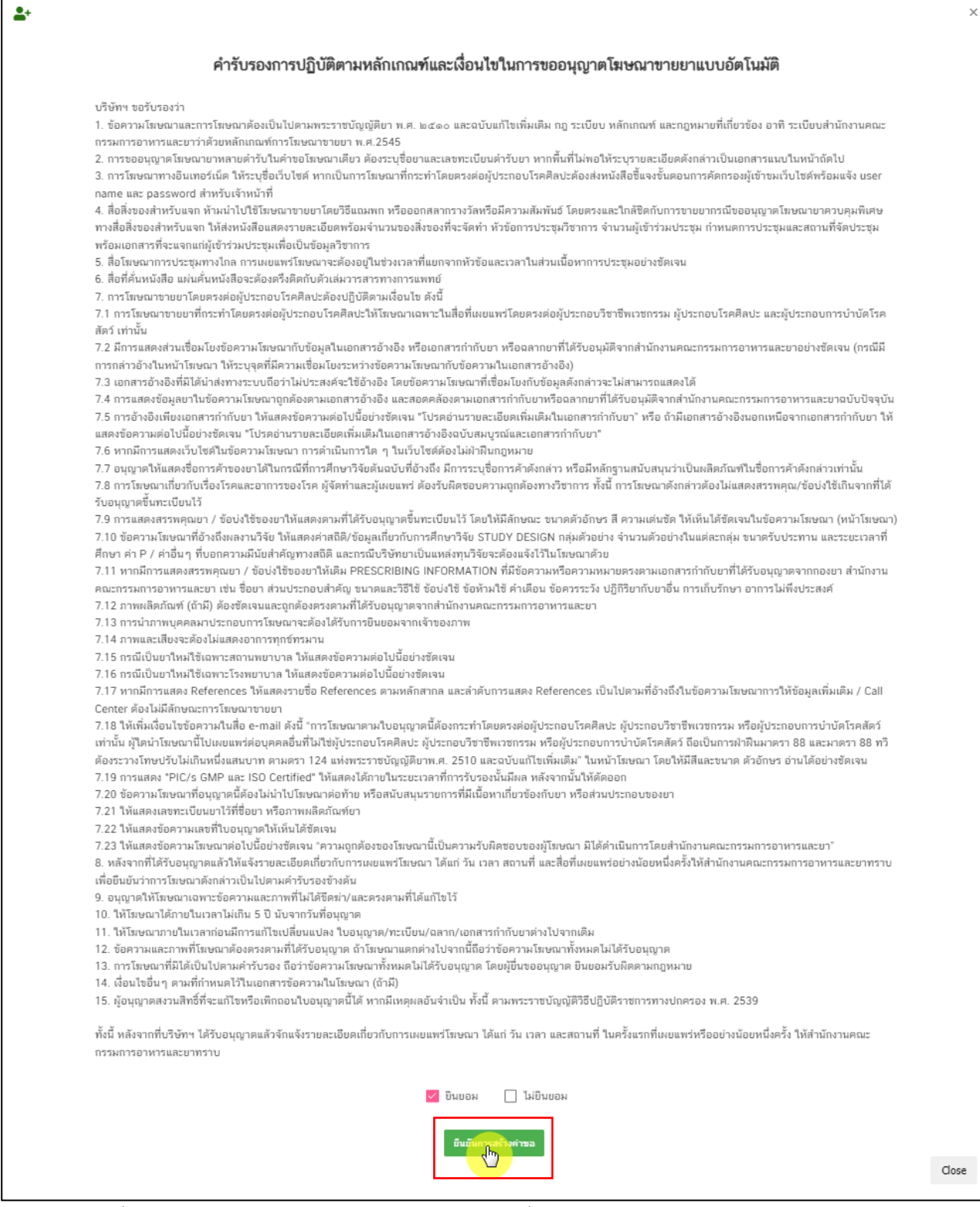

<span id="page-14-0"></span>ภาพที่ 12 หน้าจอ คำรับรองการปฏิบัติตามหลักเกณฑ์ และเงื่อนไขในการขออนุญาตโฆษณาขายยาแบบอัตโนมัติ

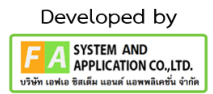

### **9. หน้ารายการคำขอโฆษณา AUTO**

เมื่อผู้ประกอบการได้ดำเนินการ สร้างคำขอเรียบร้อยแล้ว คำขอจะมาอยู่ที่หน้ารายการคำขอ

1. หน้ารายการคำขอ สามารถค้นหารายการคำขอโดยเอา รหัสดำเนิน, ประเภทคำขอ, ผู้รับอนุญาต มาค้นหาได้ในช่องค้นหา

2. เมื่อสร้างคำขอแล้ว สถานะจะปรับเป็น **"สร้างคำขอแล้ว รอชำระเงิน"** ให้ผู้ประกบอการ กด **"ดูรายละเอียด"** เพื่อ ดำเนินการตรวจสอบข้อมูลอีกครั้ง

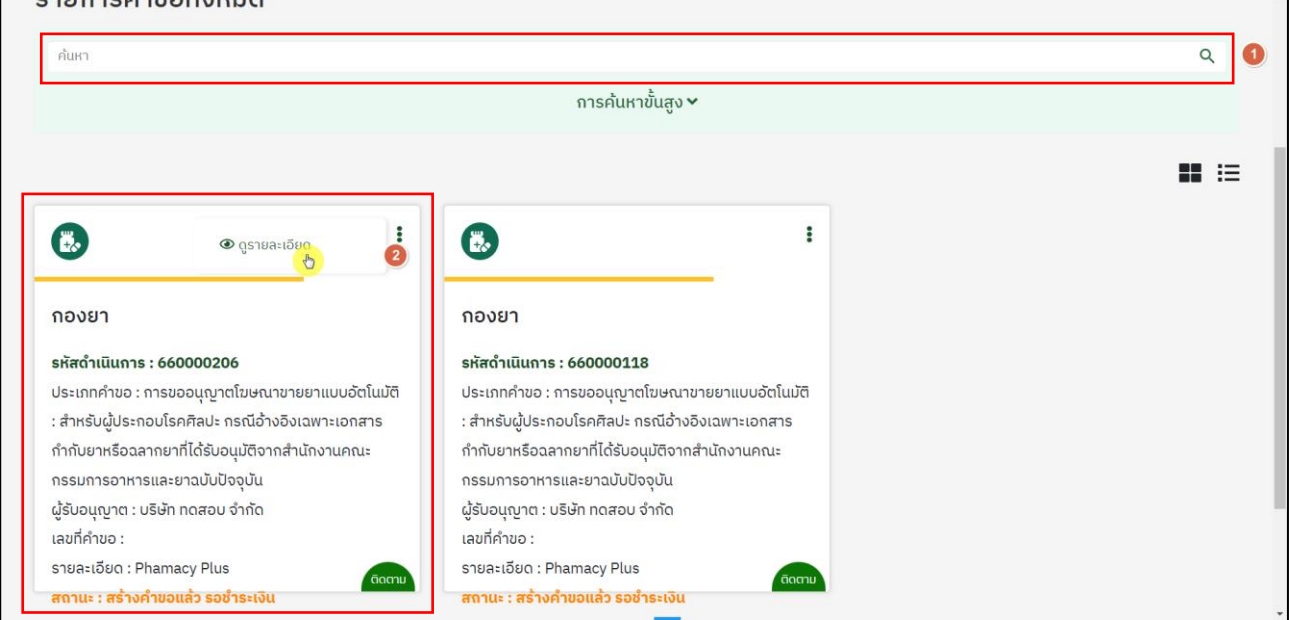

<span id="page-15-0"></span>ภาพที่ 13 หน้าจอ รายการคำขอโฆษณา AUTO

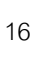

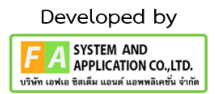

# **10. หน้าตรวจสอบ คำขออนุญาตโฆษณาขายยา**

ผู้ประกอบการดำเนินการตรวจสอบข้อมูลก่อน ชำระค่าคำขอ

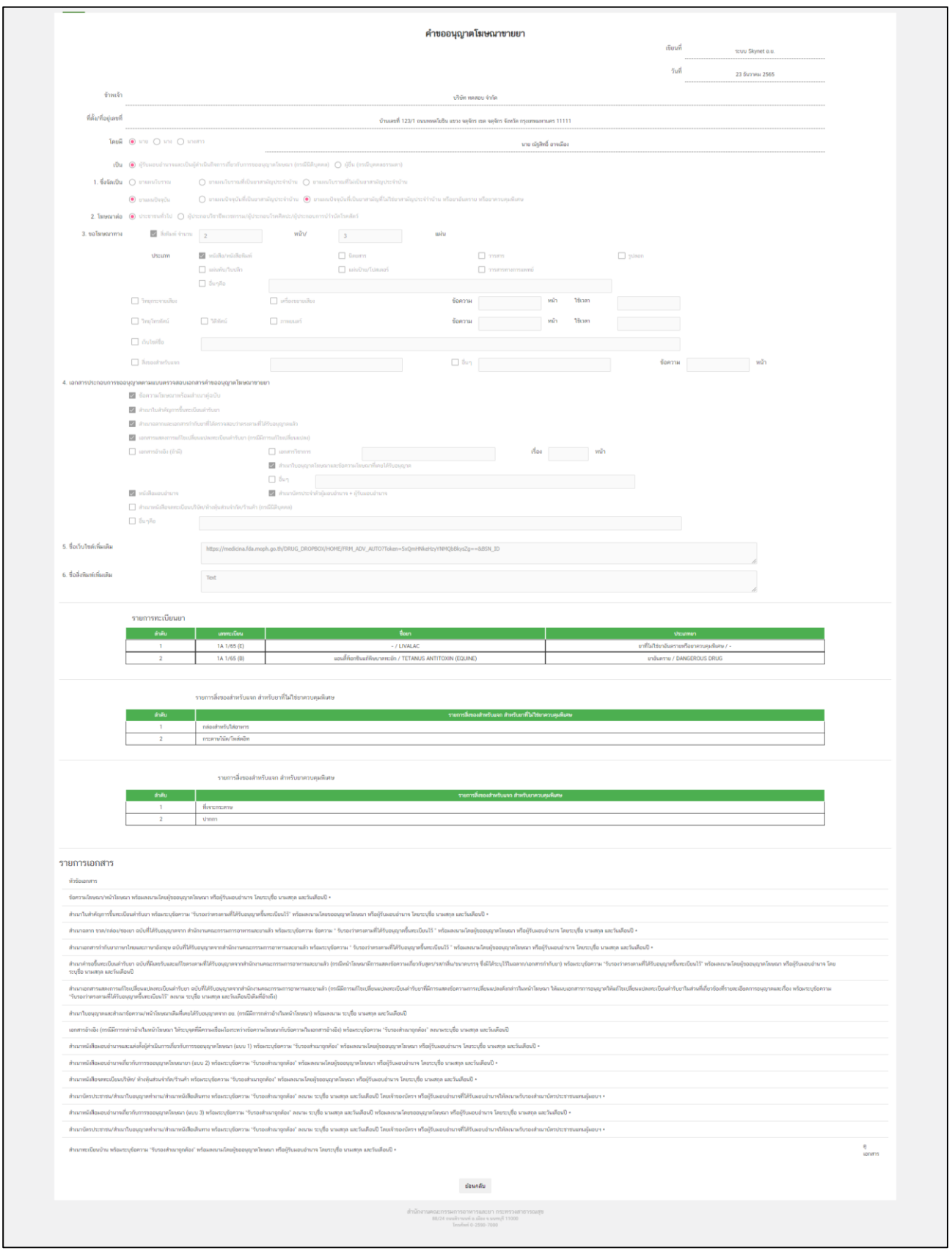

<span id="page-16-0"></span>ภาพที่ 14 หน้าจอ ตรวจสอบ คำขออนุญาตโฆษณาขายยา

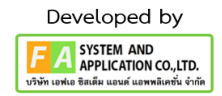

### **11. หน้าเลือกกองที่จะออกใบสั่งชำระ**

เมื่อผู้ประกอบการ สร้างคำขอและตรวจสอบคำขอเรียบร้อยแล้ว ให้ผู้ประกอบการ กดที่

"**ใบสั่งชำระ"** แล้วเลือกเป็น **"กองยา"**

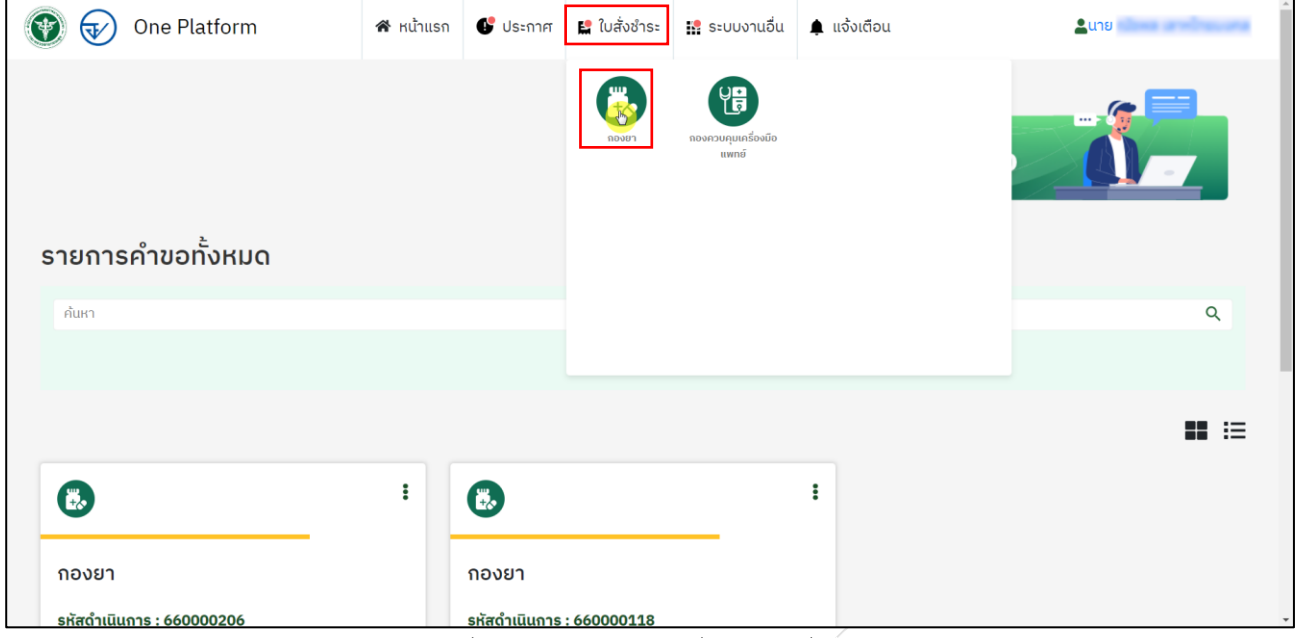

ภาพที่ 15 หน้าจอ เลือกกองที่จะออกใบสั่งชำระ

### <span id="page-17-0"></span>**12. หน้าออกใบสั่งชำระค่าประเมินคำขอ**

เมื่อผู้ประกอบการได้ดำเนินการ มาถึงที่หน้ารายการออกใบสั่งชำระแล้ว ให้ผู้ประกอบการ เลือกรายการ ใบสั่งเงินรายได้จากการพิจารณาอนุญาตยาให้ถูกต้อง แล้วดำเนินการกด**"ออกใบสั่งชำระ"**

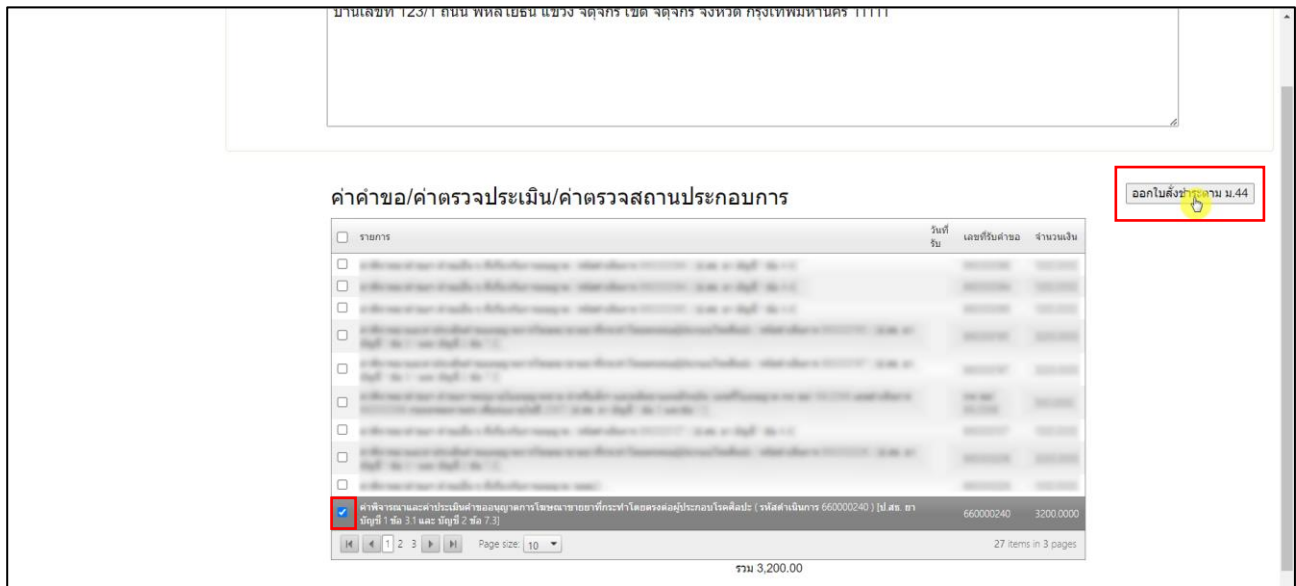

<span id="page-17-1"></span>ภาพที่ 16 หน้าจอ ออกใบสั่งชำระค่าประเมินคำขอ

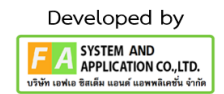

# **13. หน้าดูรายละเอียด หน้าใบอนุมัติโฆษณายาAUTO**

เมื่อผู้ประกอบการได้ดำเนินการ ชำระเงินแล้ว สถานะจะปรับเป็น อนุมัติ ให้ผู้ประกอบการดำเนินการกด

**3 จุด บนขวามือของ** กล่องรายการคำขอ แล้วกด**"ดูรายละเอียด"**

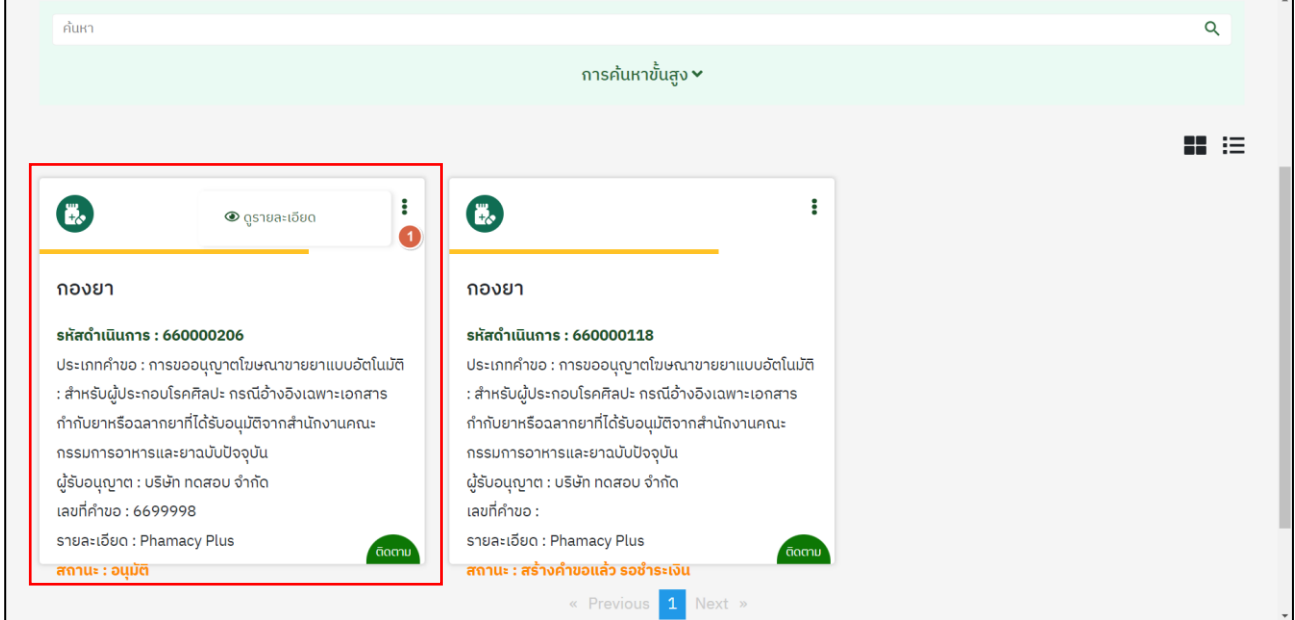

<span id="page-18-0"></span>ภาพที่ 17 หน้าจอ ดูรายละเอียด หน้าใบอนุมัติโฆษณายาAUTO

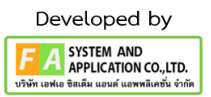

# **14. หน้าใบอนุญาตให้โฆษณายาทางสื่อทั่วไป**

ผู้ประกอบการ จะได้หน้าใบอนุญาตโฆษณา **(จบกระบวนการ)**

<span id="page-19-0"></span>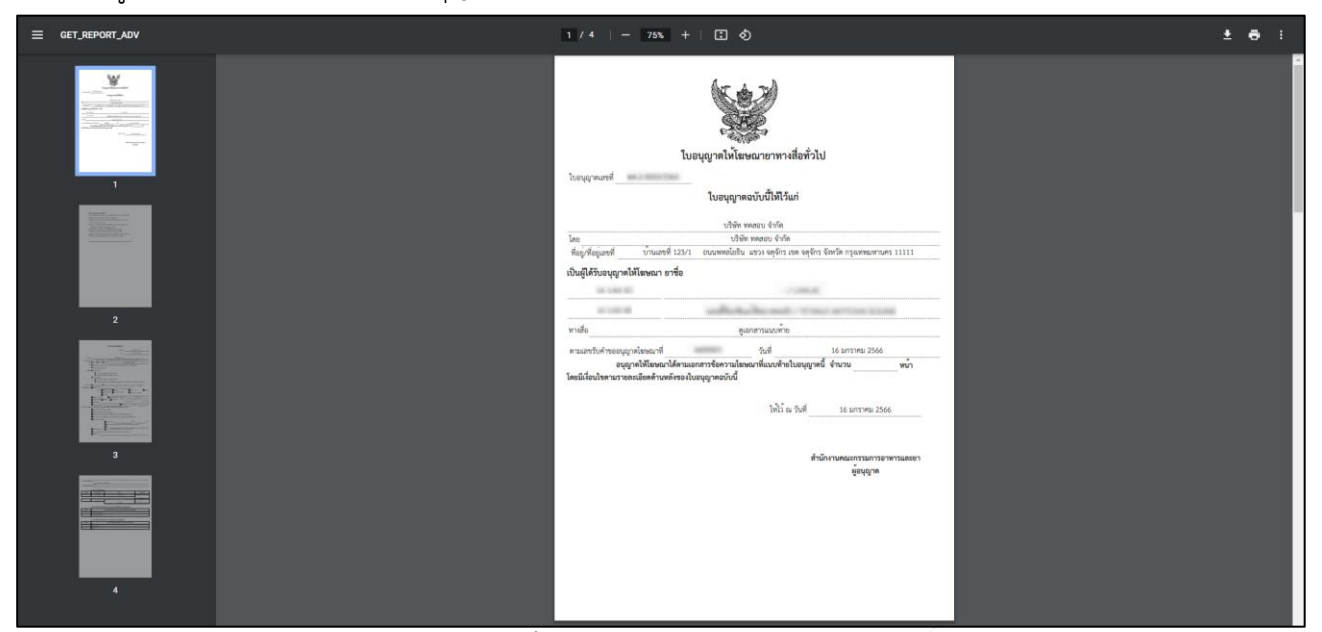

ภาพที่ 18 หน้าจอ ใบอนุญาตโฆษณา

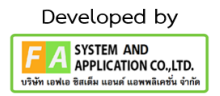

# **บทที่2 ขั้นตอน การเผยแพร่โฆษณายา AUTO**

#### <span id="page-20-1"></span><span id="page-20-0"></span>**1. หน้ารายการคำขอโฆษณายา AUTO**

เมื่อผู้ประกอบการได้ดำเนินการมาที่หน้ารายการคำขอแล้ว ให้ผู้ประกอบการดำเนินการ กด**"ยื่นคำขอ"**

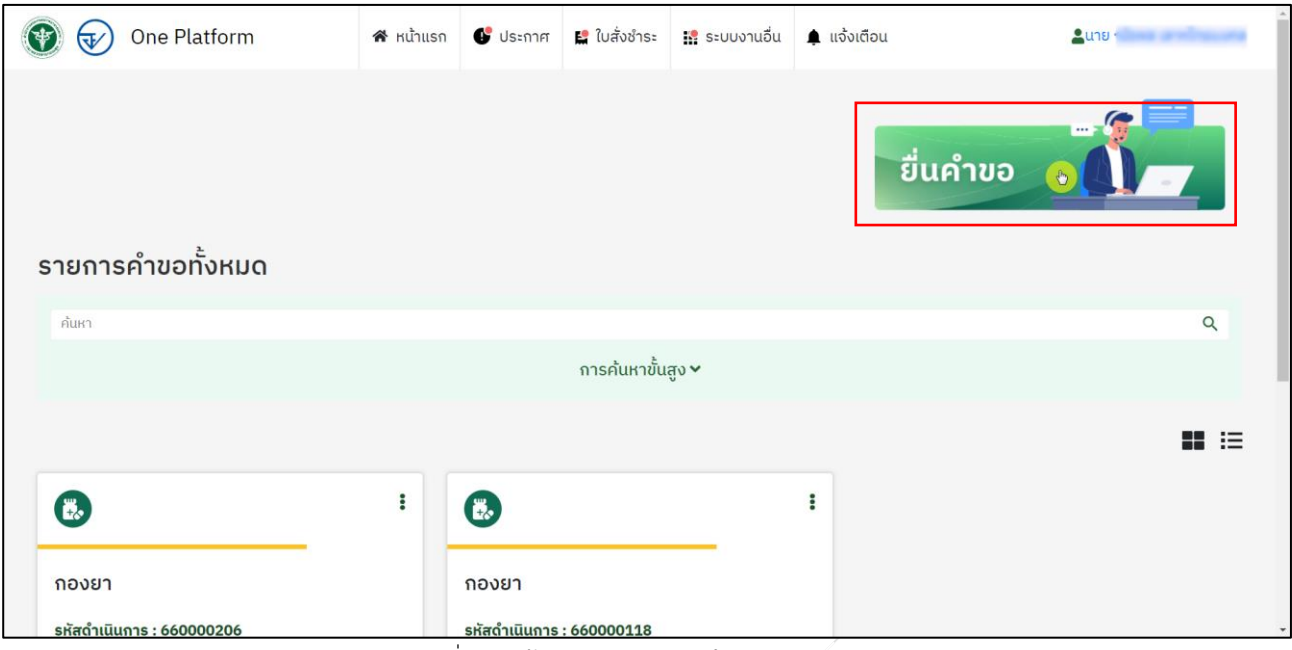

<span id="page-20-2"></span>ภาพที่ 19 หน้าจอ รายการคำขอโฆษณายา AUTO

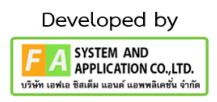

#### <span id="page-21-0"></span>**2. หน้าเลือกรายละเอียดคำขอ**

เมื่อผู้ประกอบการได้ดำเนินการมาถึงหน้ารายละเอียดคำขอแล้ว ให้ผู้ประกอบการดำเนินการเลือกข้อมูล ตามหัวข้อดังนี้

- 1. เลือก ผู้ประกอบการ
- 2. เลือก ชื่อระบบ
- 3. เลือก ชื่อกระบวนการ

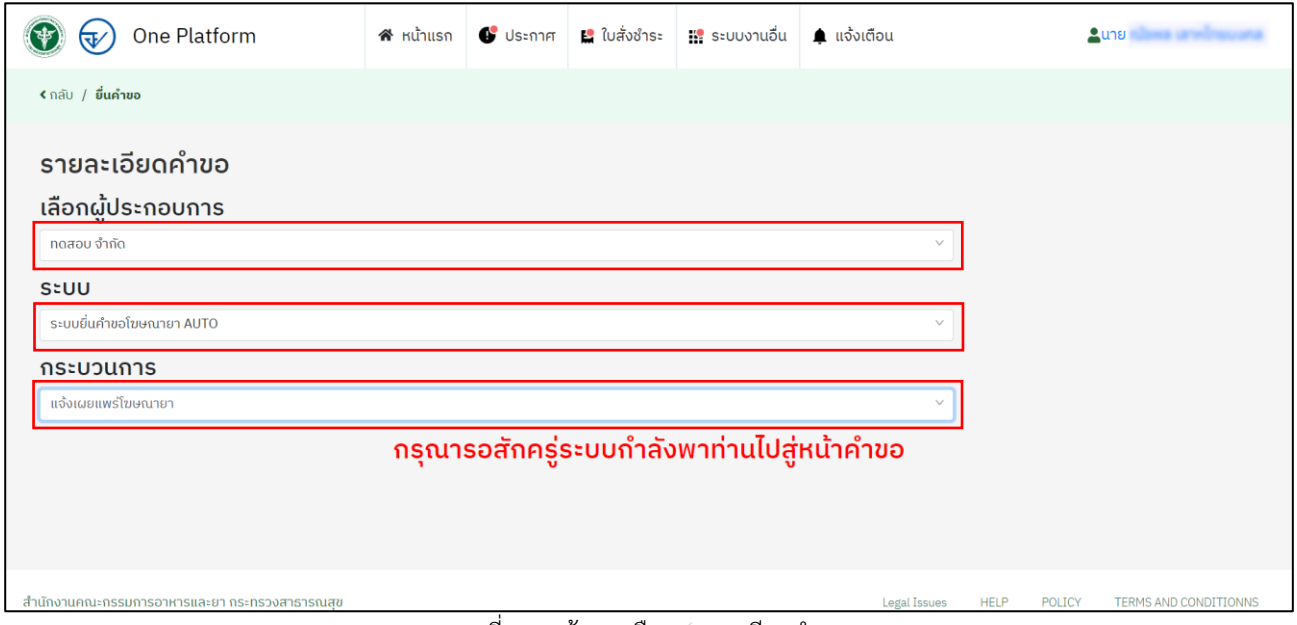

<span id="page-21-1"></span>ภาพที่ 20 หน้าจอ เลือกรายละเอียดคำขอ

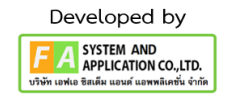

# <span id="page-22-0"></span>**3. หน้ารายการคำขอที่จะทำการแจ้งเผยแพร่**

ผู้ประกอบการทำการเลือกคำขอที่ผู้ประกอบการจะเลือกทำการกด**"แจ้งเผยแพร่โฆษณายา"** โดย สถานะเป็น **"อนุมัติ(ยังไม่แจ้งเผยแพร่)"**

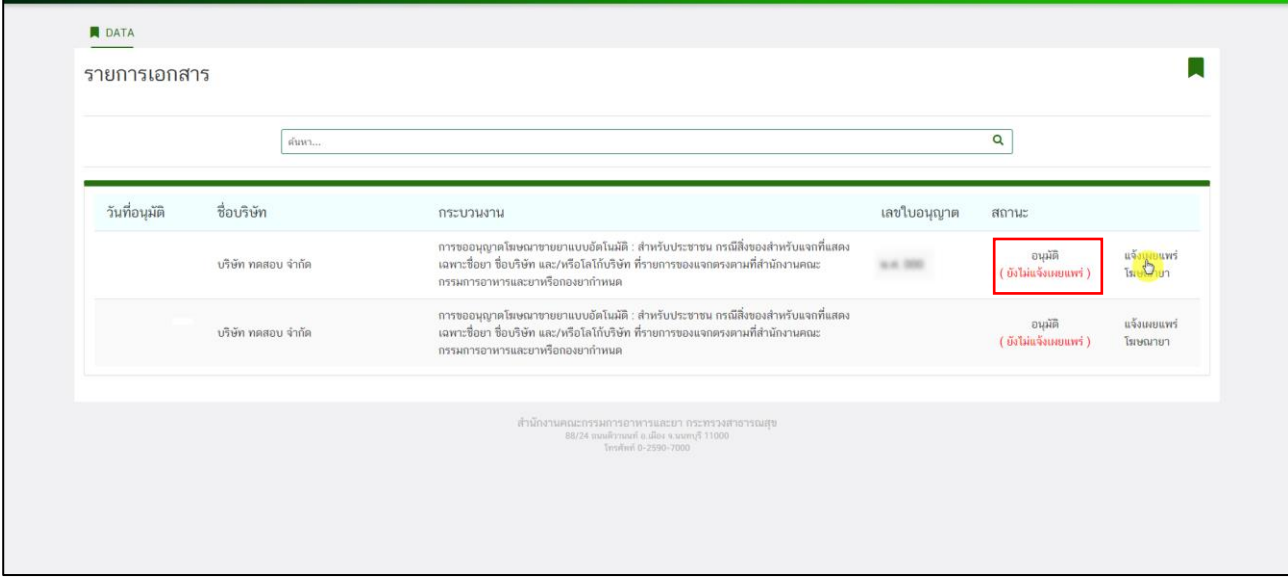

<span id="page-22-1"></span>ภาพที่ 21 หน้าจอ รายการคำขอที่จะทำการแจ้งเผยแพร่

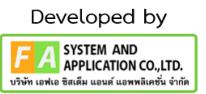

23

### **4. หน้ากรอกรายละเอียดการเผยแพร่**

เมื่อผู้ประกอบการกด**"แจ้งเผยแพร่โฆษณายา"** แล้ว ระบบจะมีPop up กรอกรายละเอียดการ เผยแพร่ขึ้นมา

1. ให้ผู้ประกอบการกรอกรายละเอียดการเผยแพร่ และให้ทำการเลือกวันที่จะทำการแจ้งเผยแพร่

2. ถ้าผู้ประกอบการมีเอกสารแนบเพิ่มเติม ผู้ประกอบการสามารถทำการตั้งชื่อไฟล์แนบได้ และทำการแนบ ไฟล์ตามหัวข้อที่ผู้ประกอบการตั้ง จึงจะทำการกด **UPLOAD** 

3. ถ้าผู้ประกอบการมีเอกสารแนบมากกว่า 1 หัวข้อ ให้ทำการกด เพิ่มเอกสารแนบ แต่ถ้าผู้ประกอบการ เพิ่มช่องเอกสารแนบเกินมา ให้ทำการกด **DELETE** หลังจากผู้ประกอบการกรอกข้อมูลเรียบร้อยครบถ้วนแล้ว ให้ทำการกด**"ยืนยัน"**

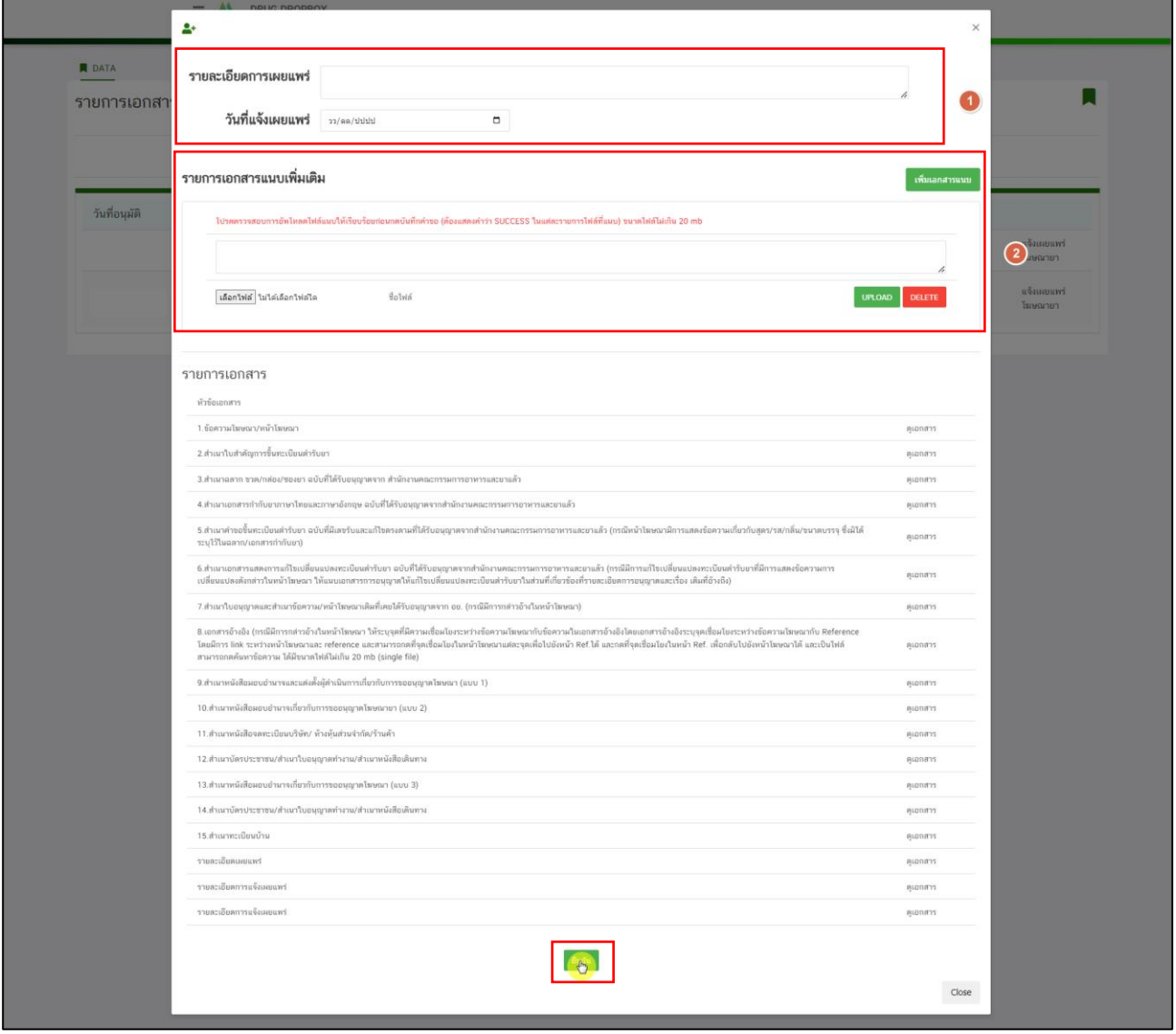

<span id="page-23-0"></span>ภาพที่ 22 หน้าจอ กรอกรายละเอียดการเผยแพร่

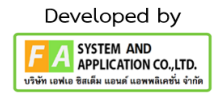

# **5. หน้ารายการคำขอที่จะทำการแจ้งเผยแพร่**

เมื่อผู้ประกอบการทำการแจ้งเผยแพร่แล้ว สถานะปรับเป็น **"อนุมัติ(แจ้งเผยแพร่แล้ว)"** เป็นอันจบ ขั้นตอนการแจ้งเผยแพร่

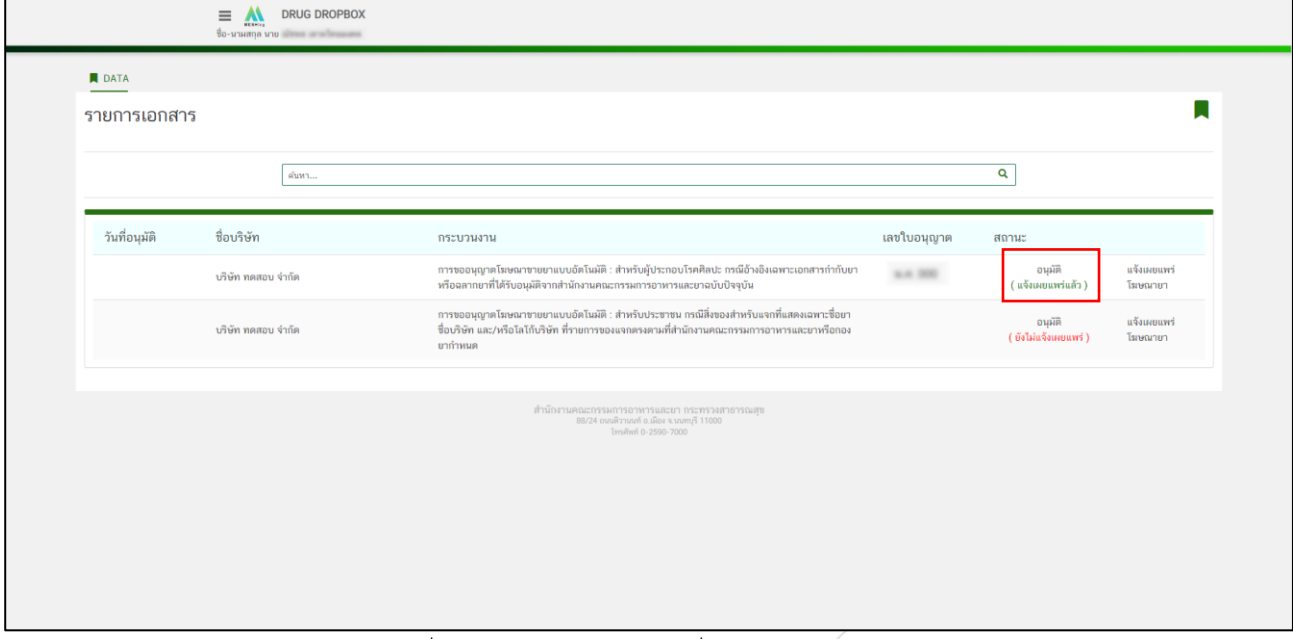

<span id="page-24-0"></span>ภาพที่ 23 หน้าจอ รายการคำขอที่จะทำการแจ้งเผยแพร่

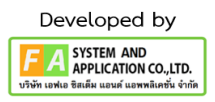